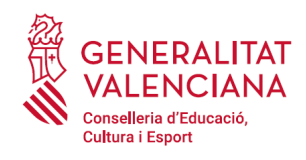

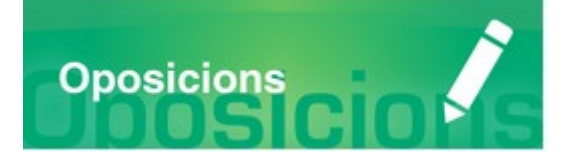

# Guia d'usuari

# **APORTACIÓ COMPLEMTÀRIA DE MÈRITS**

# **OPOSICIONS A COSSOS DOCENTS**

# "CATEDRATICS"

#### **GUIA D'USUARI**

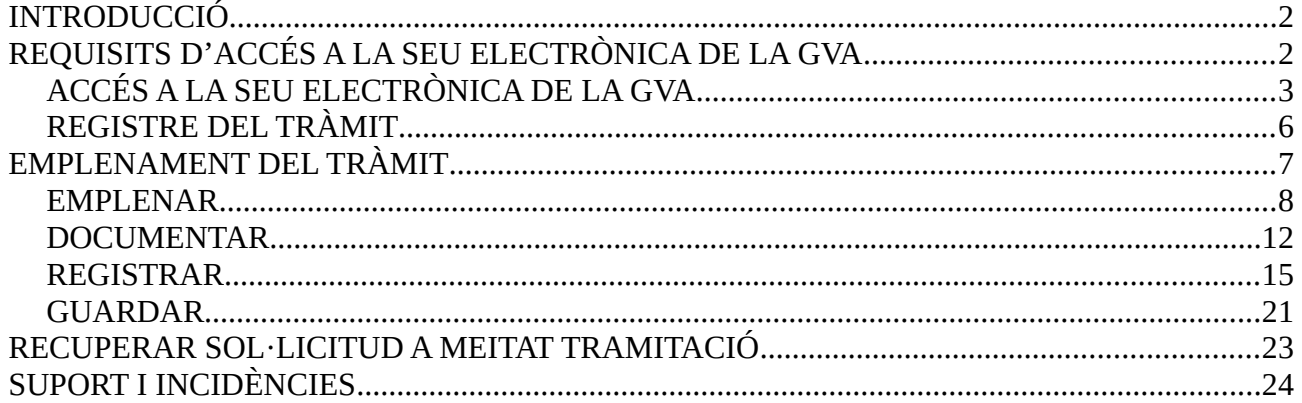

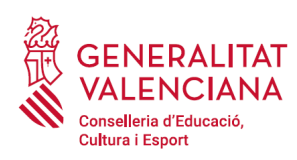

# <span id="page-1-1"></span>**INTRODUCCIÓ**

El present document és una guia d'ajuda a les persones aspirants que desitgen completar la documentació acreditativa de mèrits que van aportar en el tràmit d'inscripció en el procediment selectiu d'accés als cossos de catedràtics d'Ensenyament Secundari i catedràtics d'Escoles Oficials d'Idiomes, afegint nova documentació.

Per a realitzar aquest tràmit és necessari haver realitzat primer el tràmit d'inscripció en el procediment selectiu, ja que la documentació nova a aportar haurà de vincular-se sempre a una sol·licitud d'inscripció. Serà la persona interessada la que seleccione sobre quina sol·licitud d'inscripció desitja aportar nova documentació, a través del número de registre i l'especialitat de la sol·licitud d'inscripció.

Si després de realitzar aquest tràmit i associar-lo a una sol·licitud d'inscripció, es realitzara una nova inscripció en la mateixa especialitat, la nova inscripció anul·larà l'anterior i per tant també s'anul·laran tots els tràmits d'aportació de nova documentació que s'hagen realitzat associats a la primera inscripció.

Si es desitja aportar la mateixa documentació nova sobre sol·licituds de diferent especialitat, serà necessari realitzar tantes vegades el mateix tràmit com especialitats en les quals s'estiga inscrit, seleccionant en cada vegada el número de registre i l'especialitat sobre la qual aportar la nova documentació.

La guia recull tots els passos a realitzar per la persona aspirant per a la tramitació telemàtica.

A més s'inclouen enllaços a diversos documents d'ajuda.

El tràmit telemàtic en el procediment s'emplena en la seu electrònica de la Generalitat Valenciana. Per a accedir al tràmit cal dirigir-se:

- al cercador d'ocupació de la GVA ([https://www.gva.es/va/inicio/atencion\\_ciudadano/buscadores/busc\\_empleo\\_publico\)](https://www.gva.es/va/inicio/atencion_ciudadano/buscadores/busc_empleo_publico) i buscar el tràmit corresponent.
- o al portal web de la Conselleria d'Educació, Investigació, Cultura i Esport (http://www.ceice.gva.es/va/web/rrhh-educacion/oposiciones), apartat d' "Inscripció" del cos convocat.

## <span id="page-1-0"></span>**REQUISITS D'ACCÉS A LA SEU ELECTRÒNICA DE LA GVA**

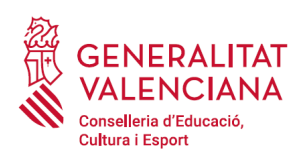

Tal com s'ha comentat en la introducció, el tràmit telemàtic s'emplena en la seu electrònica de la GVA. Els requisits d'accés a la seu són (<https://sede.gva.es/va/per-a-comencar>):

- Ordinador amb connexió a Internet
- Sistemes operatius recomanats: Microsoft Windows 7 o superior; Ubuntu, Linux i Lliurex 15; macOS 10.14 o superior
- Navegador
	- Google Chrome 46 o superior
	- Mozilla Firefox 41.0.1 o superior
	- Microsoft Edge v20
	- Apple Safari 9.0 o superior

### <span id="page-2-0"></span>**ACCÉS A LA SEU ELECTRÒNICA DE LA GVA**

Per accedir a la seu electrònica de la GVA cal fer clic a *"Accedeix":*

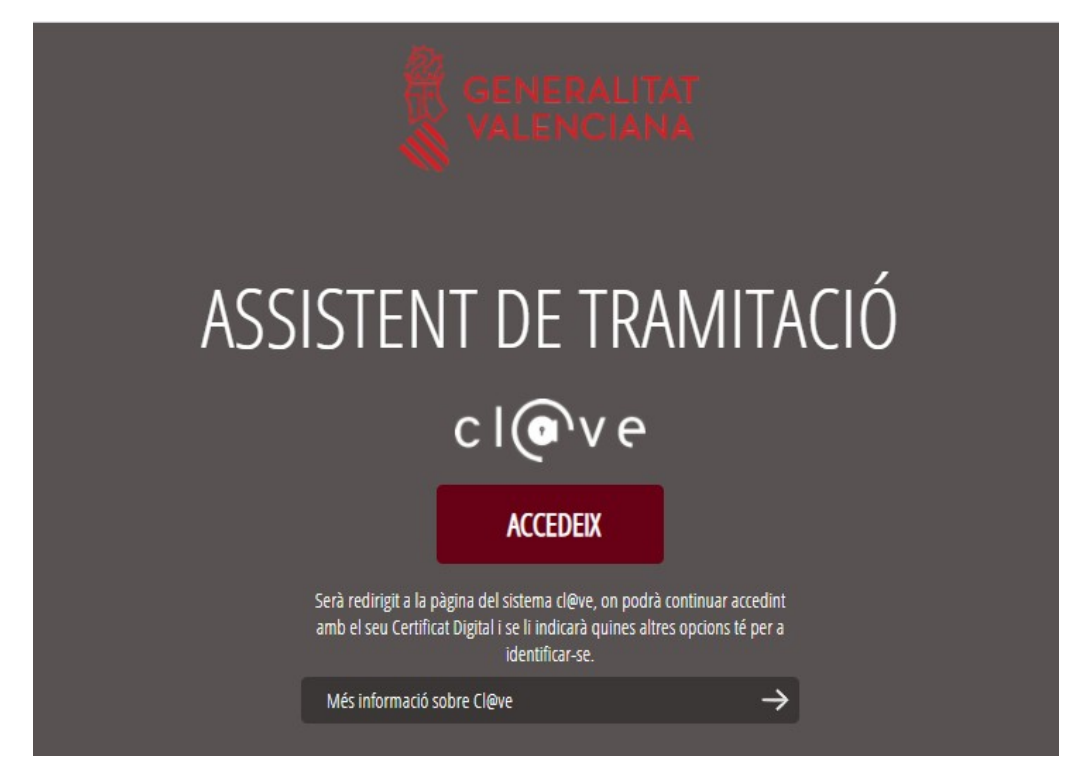

Una vegada s'haja accedit, la seu electrònica de la GVA mostra dos mètodes d'autenticació:

- directament utilitzant certificat electrònic
- $\bullet$  a través del sistema Cl $\omega$ ve permanent

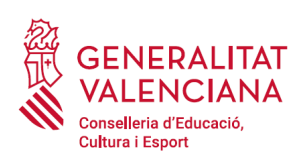

Si s'opta per accés amb "*Certificat digital*" s'ha de tindre instal·lat un certificat en el dispositiu des del qual s'accedirà. Aquest certificat ha d'estar inclòs en la llista de certificats admesos ([http://administracionelectronica.gob.es/pae/afirma-anexo-psc\)](http://administracionelectronica.gob.es/pae/afirma-anexo-psc). Els certificats més comuns són els emesos per la Fàbrica Nacional de Moneda i Timbre (FNMT) i per l'Agència de Tecnologia i Certificació electrònica (ACCV); i el DNI electrònic (DNIe). Aquest mètode no requereix registre en el sistema Cl@ve.

Si s'opta per l'accés amb Cl $@$ ve únicament es por triar el mode d'identificació de Cl $@$ ve Permanent.

Les opcions de cada manera d'accés es mostren breument a continuació, juntament amb les webs d'ajuda sobre com obtindre un certificat, com instal·lar-lo o com registrar-se en el sistema Cl@ve.

Taula de mètodes d'accessos a la Seu electrònica:

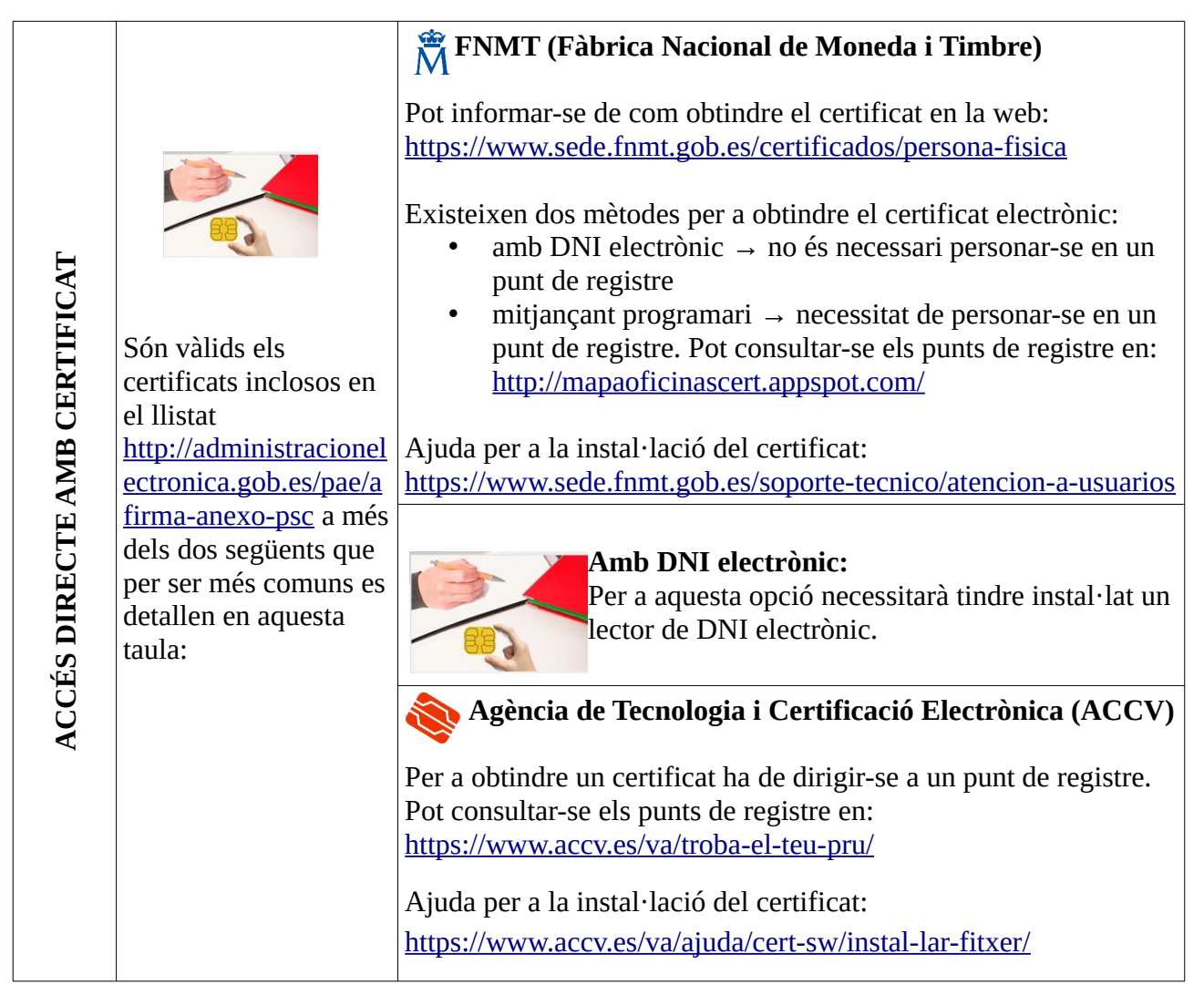

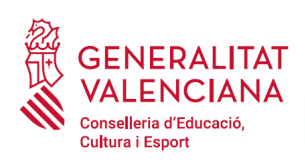

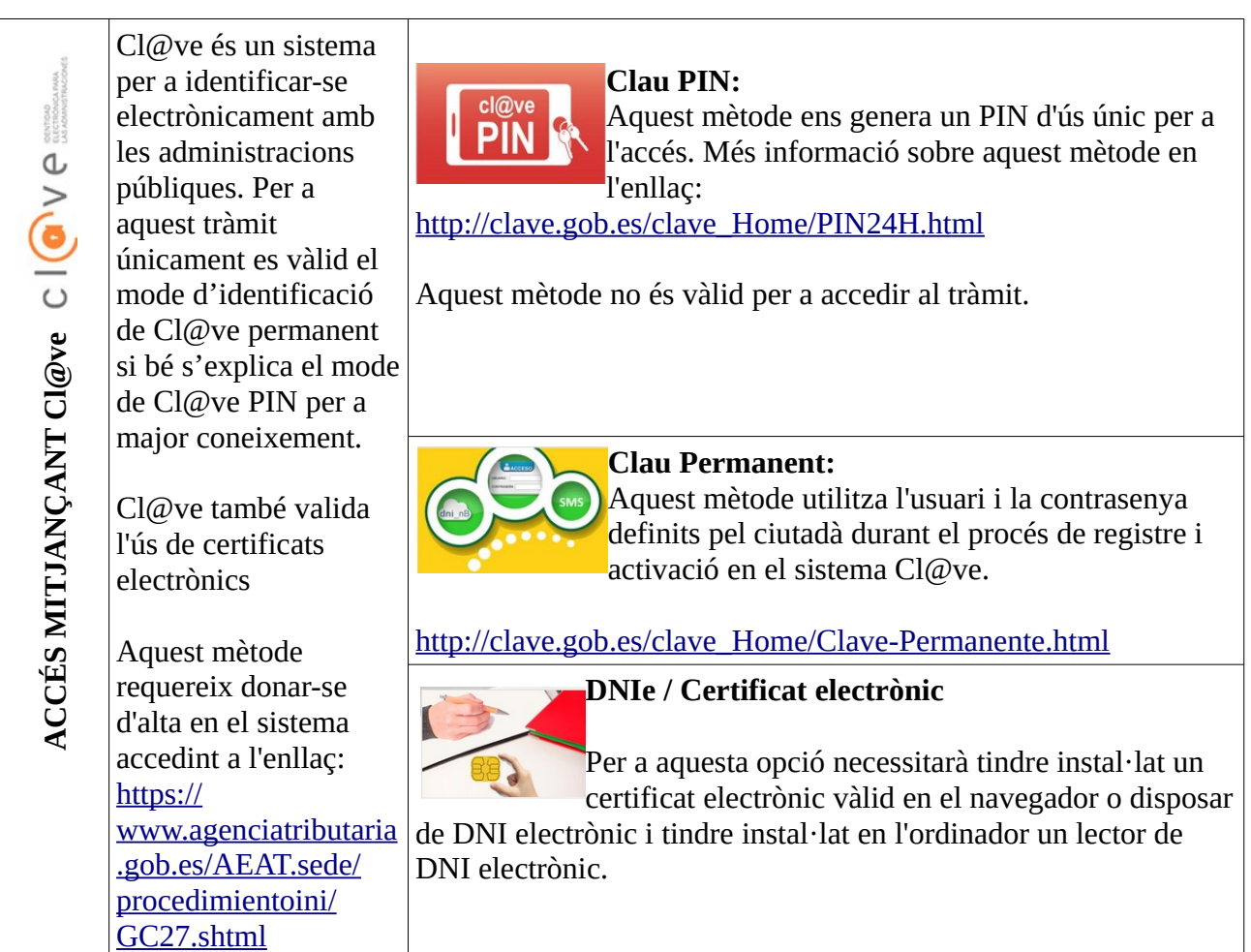

Els dubtes sobre l'accés mitjançant certificat electrònic, poden consultar-se en les següents webs d'ajuda. Si després de la consulta de les webs segueix el problema es pot contactar amb el suport tècnic.

- Guia d'ajuda per a problemes d'accés i signatura → [http://www.gva.es/contenidos/publicados/Guia\\_para\\_revisar\\_problemas\\_de\\_acceso\\_y\\_firma](http://www.gva.es/contenidos/publicados/Guia_para_revisar_problemas_de_acceso_y_firma_v7.pdf) [\\_v7.pdf](http://www.gva.es/contenidos/publicados/Guia_para_revisar_problemas_de_acceso_y_firma_v7.pdf)
- Preguntes freqüents d'accés a tràmits de la GVA amb certificat electrònic→ http://www.dgtic.gva.es/va/web/faq-tramita/acces-amb-certificat

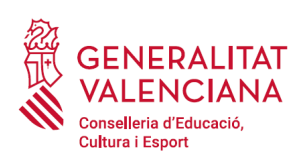

- Llistat de preguntes freqüents publicat a l'apartat *"Inscripció"* del portal de la conselleria, del cos convocat (http://www.ceice.gva.es/va/web/rrhh-educacion/oposiciones)
- Problemes amb la instal·lació i l'ús de certificats electrònics de l'Agència de Certificació de la Comunitat Valenciana (ACCV): telèfon **963866014** . O emplenant el formulari en <https://www.accv.es/va/contacta/>
- Altres problemes tècnics amb l'accés al tràmit: telèfon **961040504**

Els dubtes sobre l'accés mitjançant el sistema Cl@ve, poden consultar-se en les següents webs d'ajuda. Si després de la consulta de les webs segueix el problema es pot contactar amb el suport tècnic.

- Preguntes freqüents d'accés a tràmits de la GVA mitjançant sistema Cl@ve: <http://www.dgtic.gva.es/es/web/faq-tramita/acces-amb-clau>
- Dubtes i problemes amb l'ús de Cl@ve: telèfon **060** (servei prestat per l'Administració General de l'Estat, +34 902887060 per a trucades des de fora d'Espanya)
- Llistat de preguntes freqüents publicat a l'apartat *"Inscripció"* del portal de la conselleria, dels diferents cossos convocats ([http://www.ceice.gva.es/va/web/rrhh-educacion/oposiciones\)](http://www.ceice.gva.es/va/web/rrhh-educacion/oposiciones)
- Altres problemes tècnics amb l'accés al tràmit: telèfon **961040504**

### <span id="page-5-0"></span>**REGISTRE DEL TRÀMIT**

Perquè un tràmit telemàtic conste presentat davant l'Administració s'haurà de signar i registrar electrònicament. De no fer-ho així, la persona aspirant no figurarà en les llistes d'admesos i exclosos.

Per a signar i registrar les sol·licituds és necessari: tindre instal·lat el programa *Autofirma* o utilitzar la signatura del sistema Cl $\omega$ ve (Cl $\omega$ ve Signatura).

- El programa *Autofirma* pot descarregar-se en l'enllaç: <http://firmaelectronica.gob.es/Home/Descargas.html>
- Per a signar amb el sistema Cl $@$ ve Signatura, s'ha d'estar registrat en el sistema Cl $@$ ve, haver activat la clau permanent i conèixer la contrasenya. Amb Cl@ve Signatura s'utilitza un certificat emmagatzemat en el núvol. En l'apartat corresponent d'aquest document es mostrarà a la persona aspirant la manera de generar i accedir al certificat emmagatzemat en el núvol de Cl@ve. Més informació sobre el sistema Cl@ve Signatura: [http://clave.gob.es/clave\\_Home/dnin.html](http://clave.gob.es/clave_Home/dnin.html)

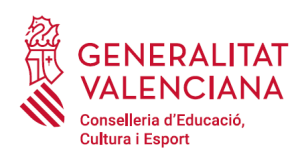

Solament podrà usar-se la signatura de Cl@ve si el registre en el sistema es va realitzar a través d'internet mitjançant certificat electrònic o personant-se en un punt de registre. Si el registre es va realitzar mitjançant una carta d'invitació no podrà utilitzar-se la signatura de Cl@ve.

# <span id="page-6-0"></span>**EMPLENAMENT DEL TRÀMIT**

Després d'accedir al tràmit (enllaços indicats en l'apartat **[Introducció](#page-1-1)** d'aquest document), per a començar la sol·licitud ha de punxar-se sobre el botó verd "*Nova tramitació*":

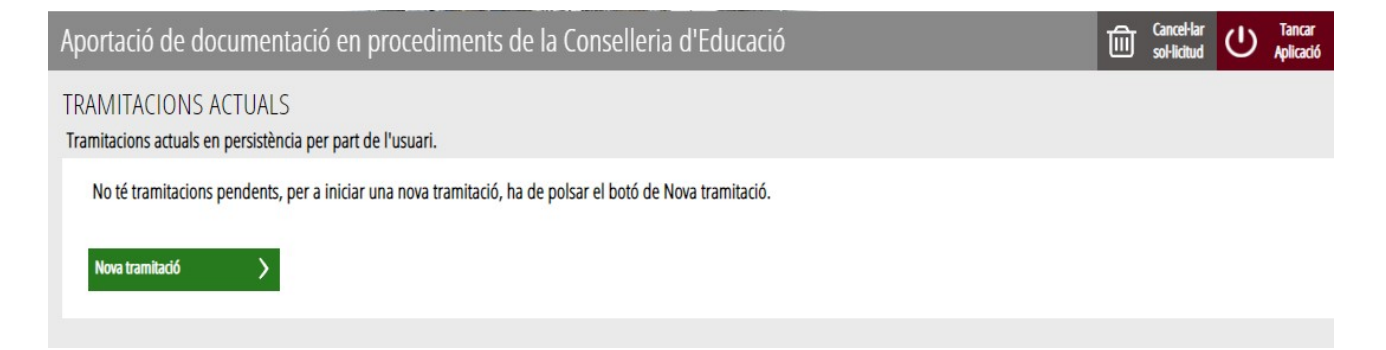

En iniciar una nova tramitació es mostra una pantalla en la qual s'informa dels apartats dels quals consta l'emplenament del tràmit. Apartats:

- Emplenar
- Annexar o Documentar
- Registrar
- Guardar

Perquè un tràmit estiga complet cal passar per tots els apartats. En cas contrari el tràmit estarà incomplet i per tant no presentat, la qual cosa significa la no inclusió de la persona aspirant en el procediment.

Per a començar el tràmit i emplenar els apartats dels quals consta s'ha de fer clic a *"Començar".*

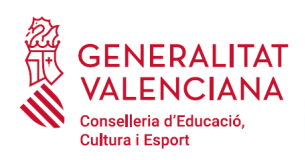

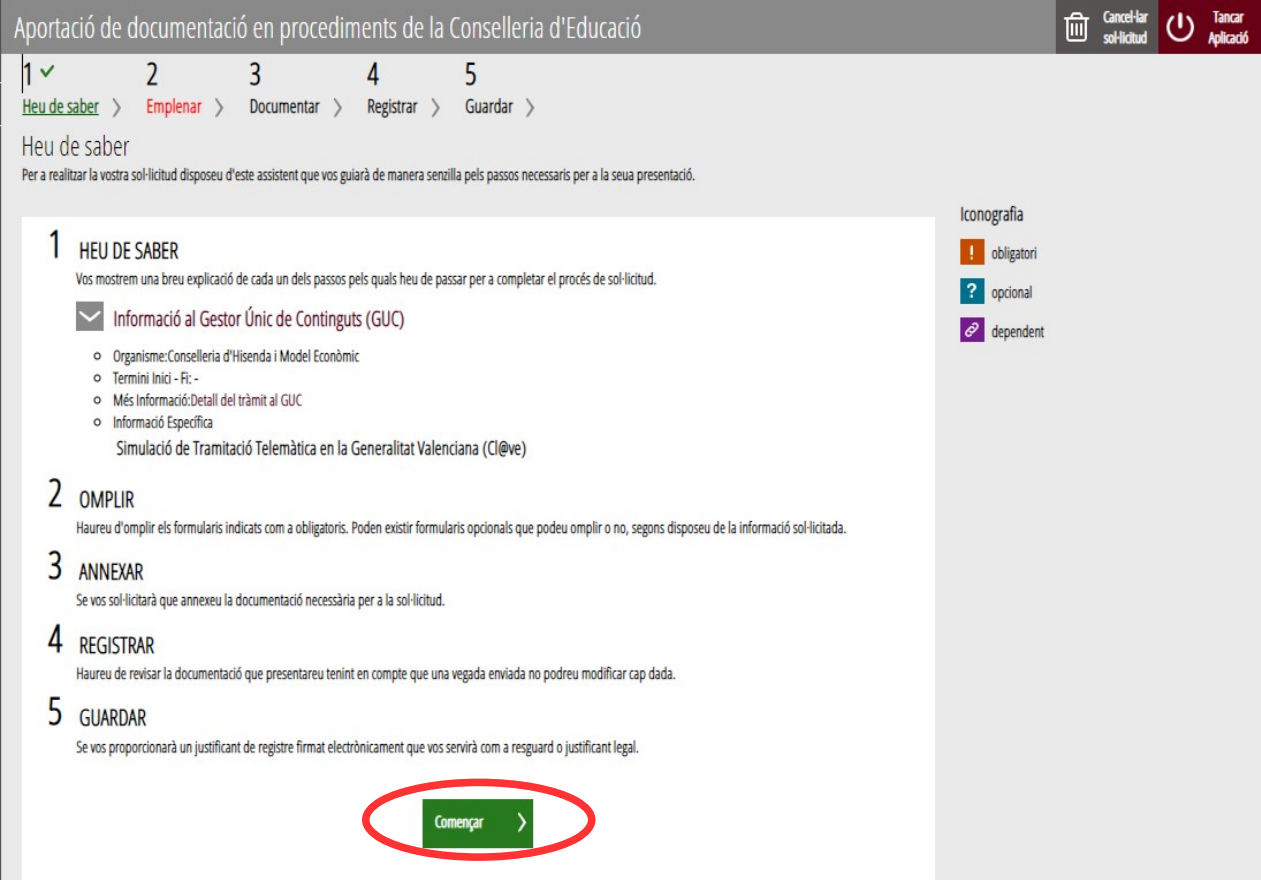

En pressionar en el botó "*Començar*", s'accedeix a l'apartat següent del tràmit ("*Emplenar*").

#### <span id="page-7-0"></span>**EMPLENAR**

En aquest apartat s'ha d'emplenar dos formularis. Per a seleccionar el primer formulari a emplenar, cal fer clic sobre "*Dades del declarant i de la sol·licitud*" tal com es mostra en la següent imatge:

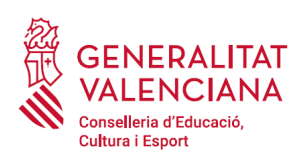

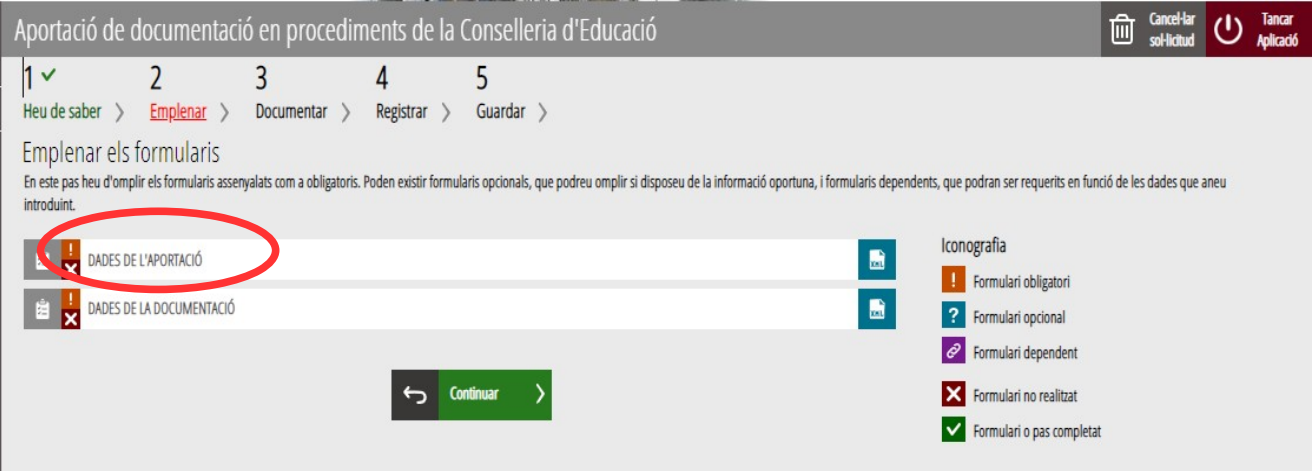

#### A) DADES DE L'APORTACIÓ

En aquest formulari s'associa la documentació que s'aportarà, a la sol·licitud d'inscripció realitzada prèviament, seleccionant la inscripció registrada del desplegable "*Expedient sobre el qual s'aporta la documentació*". Cal fixar-se en el número de registre i l'especialitat que se selecciona, per a assegurar-se que els nous mèrits s'afigen sobre l'expedient correcte. Si no hi haguera cap registre en el desplegable és perquè no s'ha registrat cap sol·licitud d'inscripció. En aqueix cas, caldria registrar prèviament un tràmit d'inscripció en el procediment selectiu.

És necessari esperar entre 15 i 30 minuts després de realitzar el tràmit d'inscripció per a poder realitzar un d'aportació complementària de mèrits. Si no transcorre aquest temps no apareixerà en el desplegable el registre o expedient de la inscripció sobre la qual es desitja afegir més mèrits.

També caldrà acceptar la "*Declaració responsable*" per a poder continuar.

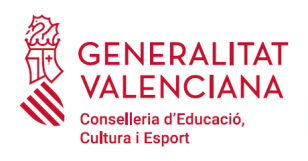

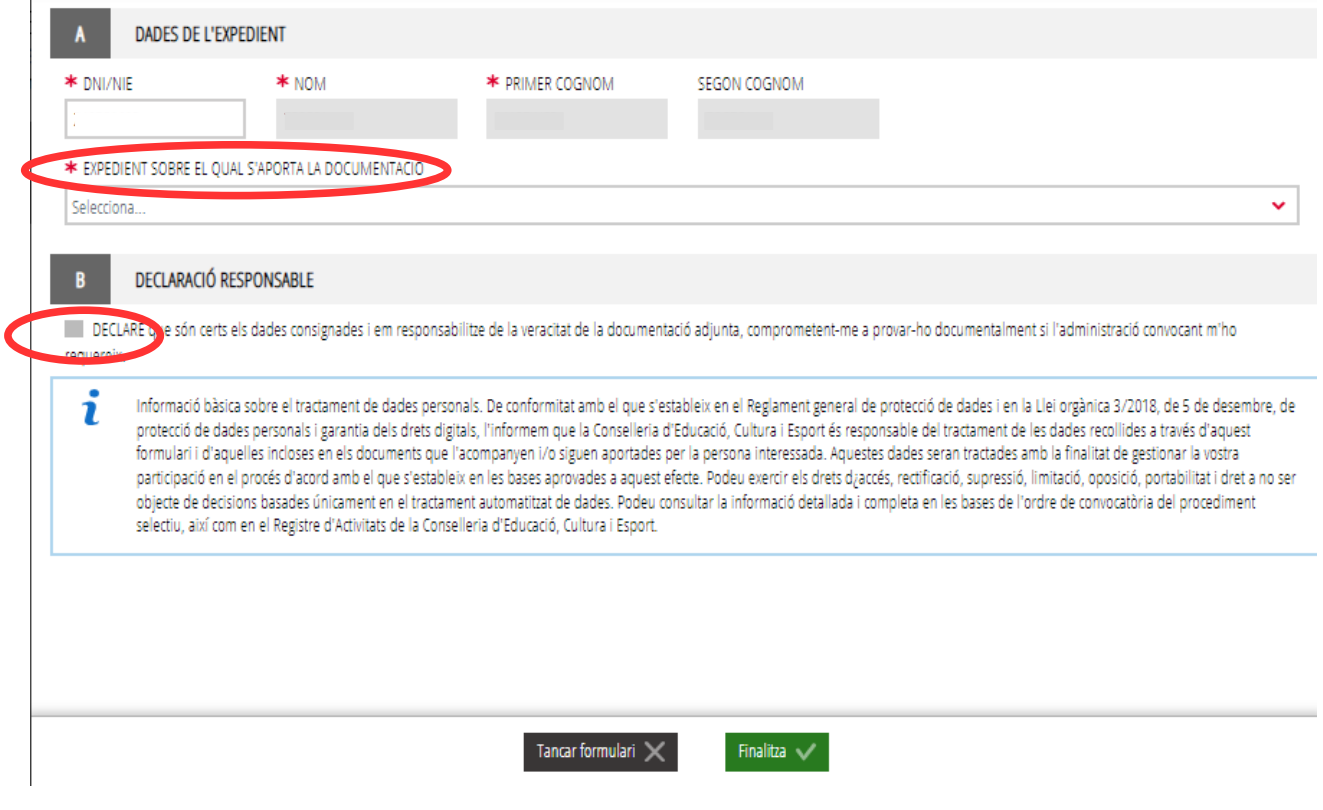

Una vegada emplenats els camps anteriors, s'ha de fer clic sobre el botó "*Finalitza*" que apareix en la part inferior de la imatge anterior.

El tràmit torna a la pàgina inicial perquè es puga emplenar l'un nou segon formulari "*Dades de la documentació*". Fer clic sobre el formulari per a accedir a aquest.

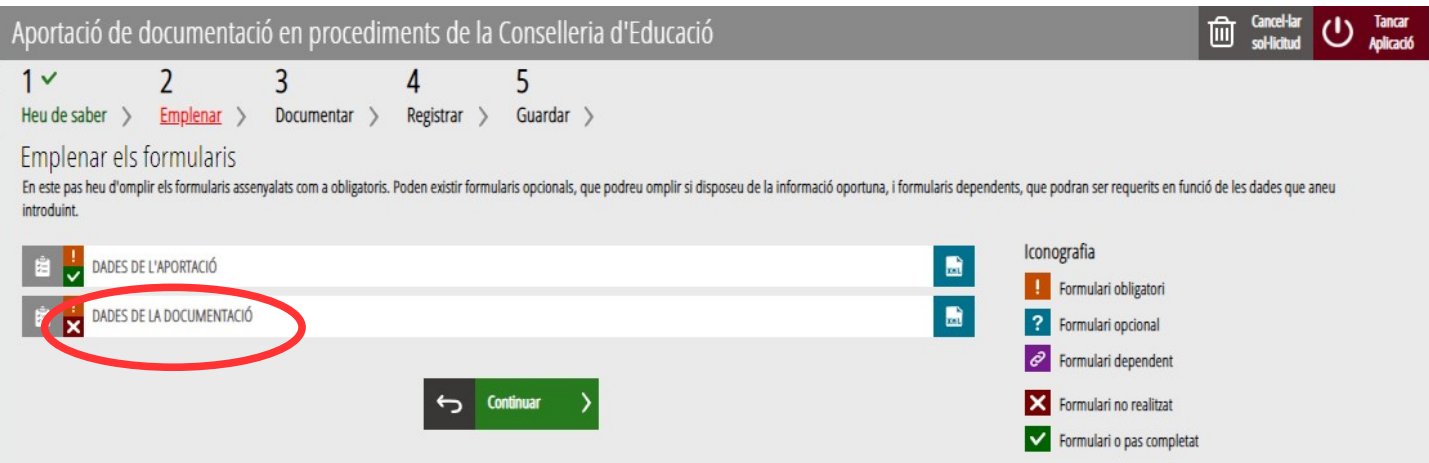

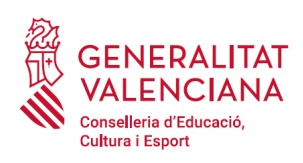

#### B) DADES DE LA DOCUMENTACIÓ

En aquest formulari es podrà afegir documentació acreditativa de mèrits a l'aportada en el tràmit d'inscripció.

En pressionar sobre sobre el nou formulari "*Dades de la documentació*", s'accedeix a una pantalla per a definir la documentació acreditativa de mèrits que s'aportarà. El tràmit permet definir fins a 10 documents tipificats d'acord amb els blocs del barem de la convocatòria.

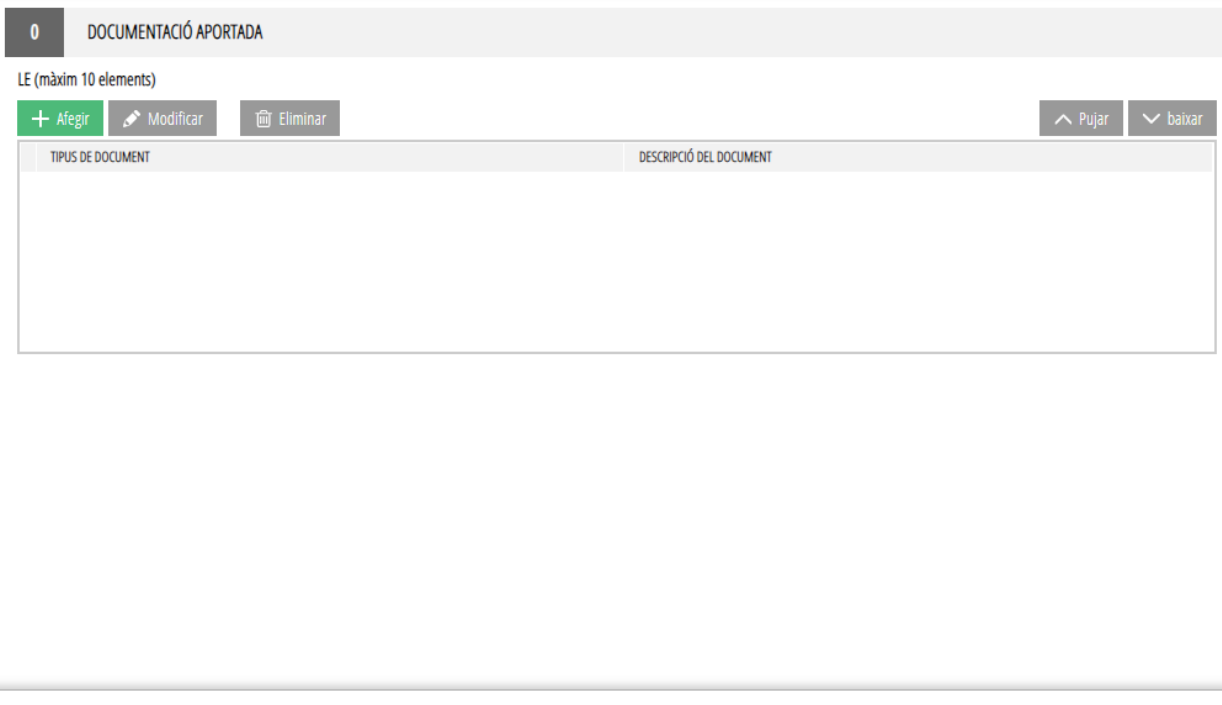

Per a definir la documentació caldrà fer clic sobre el botó "*Afegir* ". En aqueix moment apareix una altra pantalla en la qual es permet tipificar la documentació a pujar en els tres blocs de la convocatòria. Caldrà triar el bloc adequat per a la documentació que es desitja afegir a l'expedient.

Finalitza  $\checkmark$ 

La següent imatge mostra un exemple per a aportar documentació del bloc I del barem.

Tancar formulari  $\times$ 

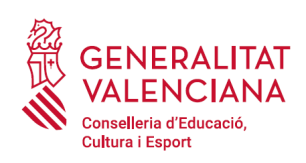

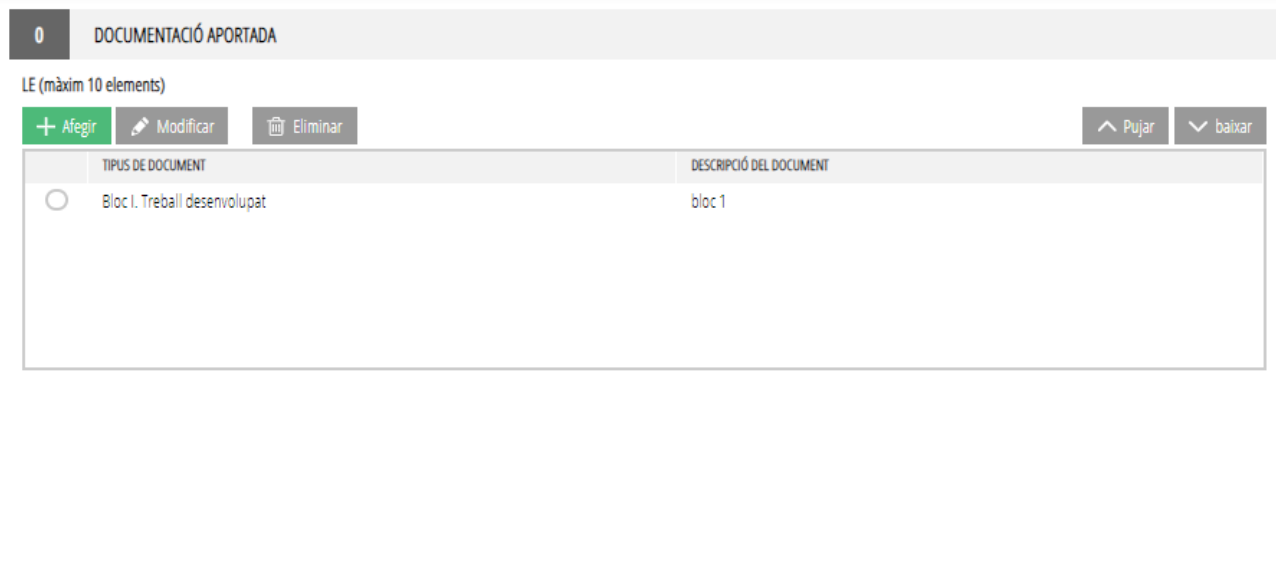

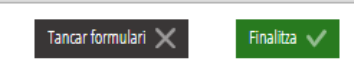

Una vegada definits els blocs necessaris caldria fer clic en el botó "*Finalitza*" que es mostra en la part inferior de l'anterior imatge.

El tràmit torna a la pantalla de formularis a emplenar i caldrà fer clic en el botó "*Continuar*" per a passar al següent bloc de "*Documentar*".

#### <span id="page-11-0"></span>**DOCUMENTAR**

En aquest apartat s'annexarà la documentació que es considere.

Per a adjuntar la documentació cal fer clic sobre l'apartat del barem creat en el pas anterior del tràmit. En fer clic apareix una finestra per a poder buscar el document que corresponga.

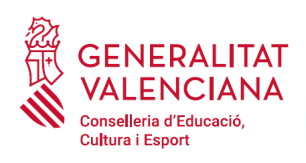

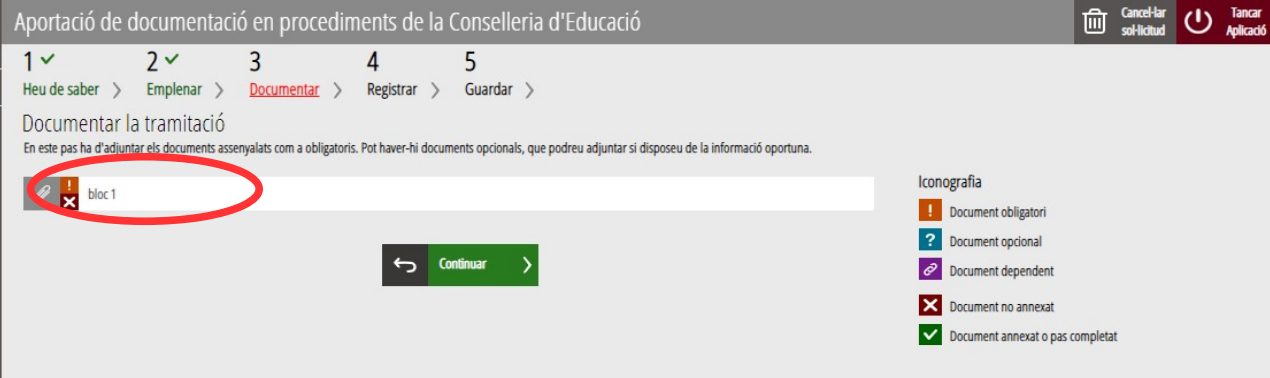

Per a buscar el document, s'ha de fer clic en l'apartat "*Seleccionar*". S'obrirà un explorador per a buscar el document dins del seu equip. El format del document ha de ser .PDF o .ZIP i tindre una grandària màxima de 35MB tal com es mostra en la imatge següent:

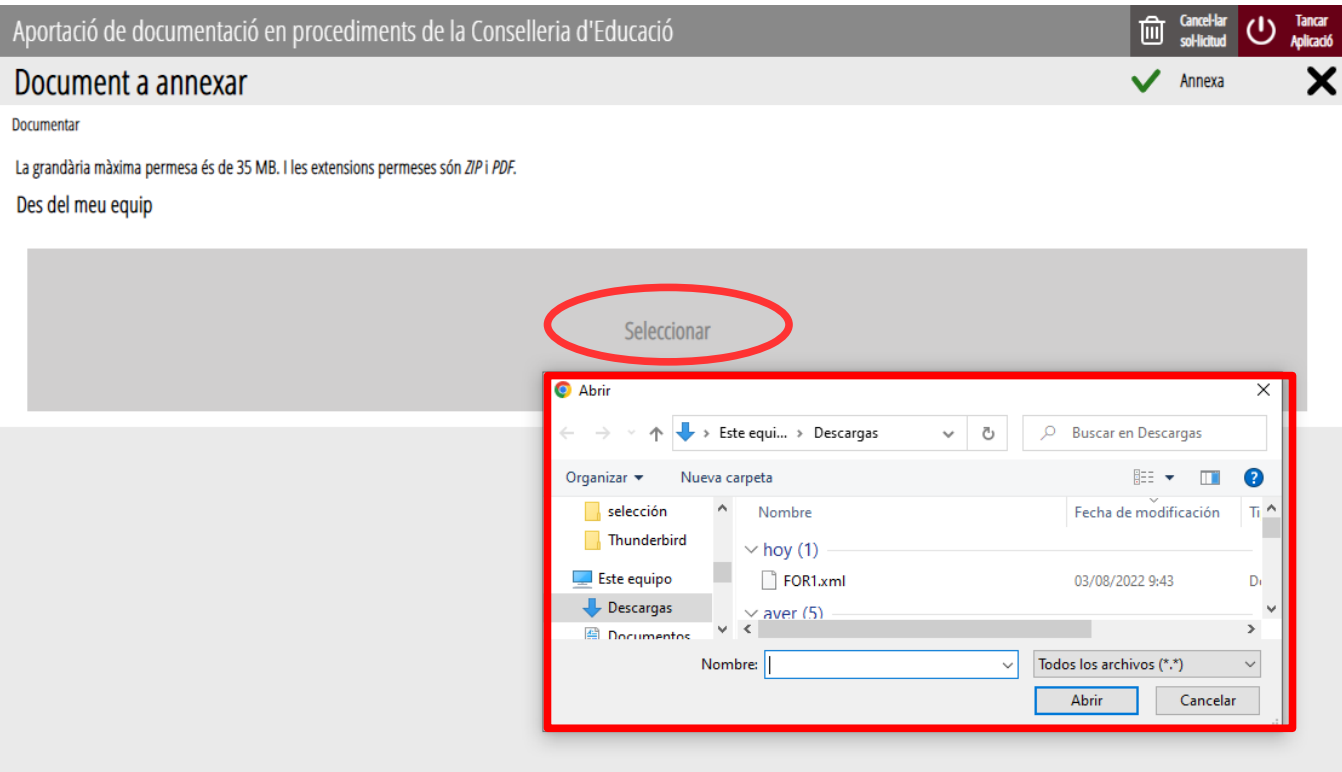

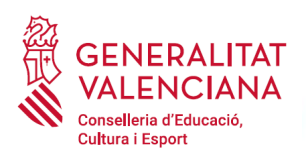

Una vegada seleccionat el document es prem sobre el botó "*Annexa*".

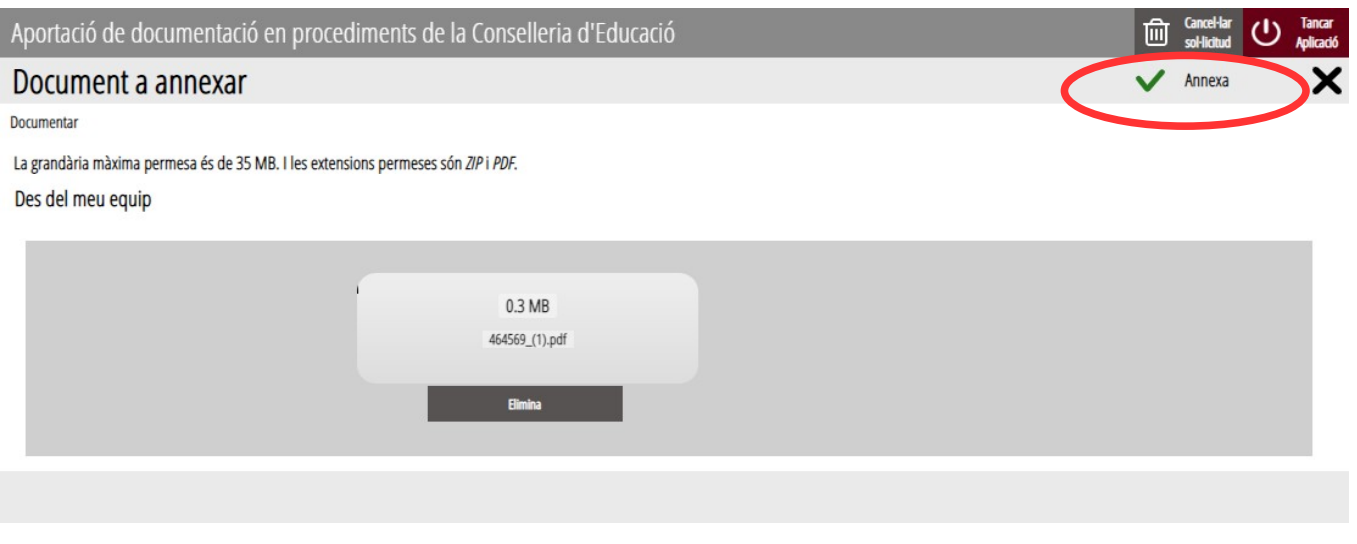

Una vegada s'annexa el document, apareix davall del apartat del barem que s'està documentant.

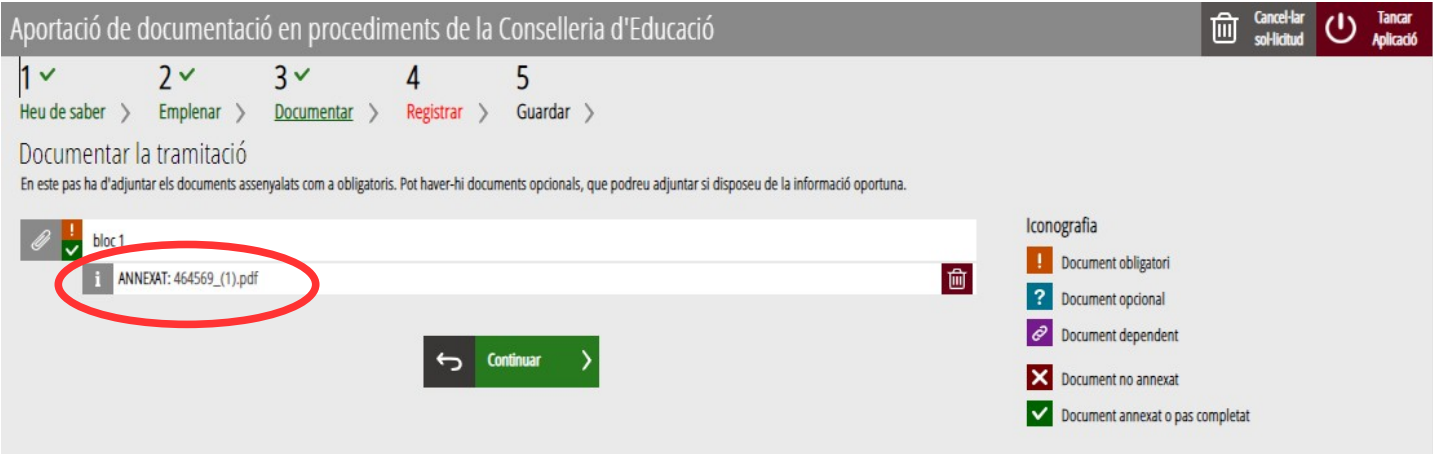

Una vegada adjuntats els documents, es pot comprovar l'adjuntat fent clic sobre els documents.

En el cas que alguns dels documents excedira la grandària màxima establida i calga dividir-los en més d'un arxiu o es desitjara particionar algun bloc del barem de la convocatòria en subapartats, es podria tornar cap endarrere i crear més apartats per a pujar més documentació. Tal com es va explicar es poden crear fins a 10 blocs per a pujar documentació.

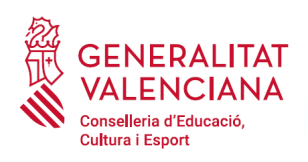

Per a avançar al següent apartat ("*Registrar*"), s'ha de prémer sobre el botó "*Continuar*" que apareix en la part inferior de la pantalla que mostra la documentació adjuntada.

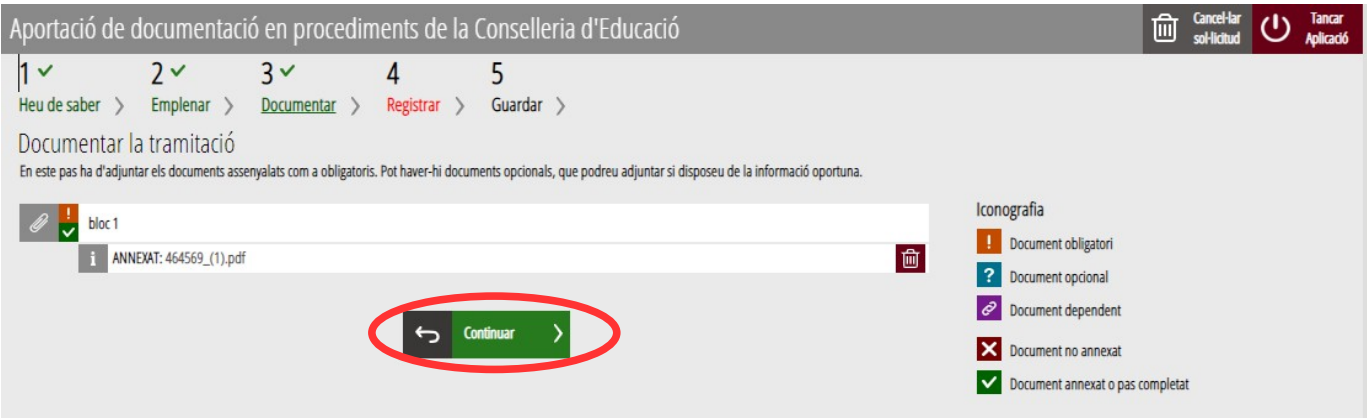

#### <span id="page-14-0"></span>**REGISTRAR**

En aquest apartat es registra el tràmit.

**És necessari registrar telemàticament el tràmit per deixar-ne constància com presentat al procediment.** 

Amb l'objectiu de registrar el tràmit, s'ha de prémer el botó *"Registra".* 

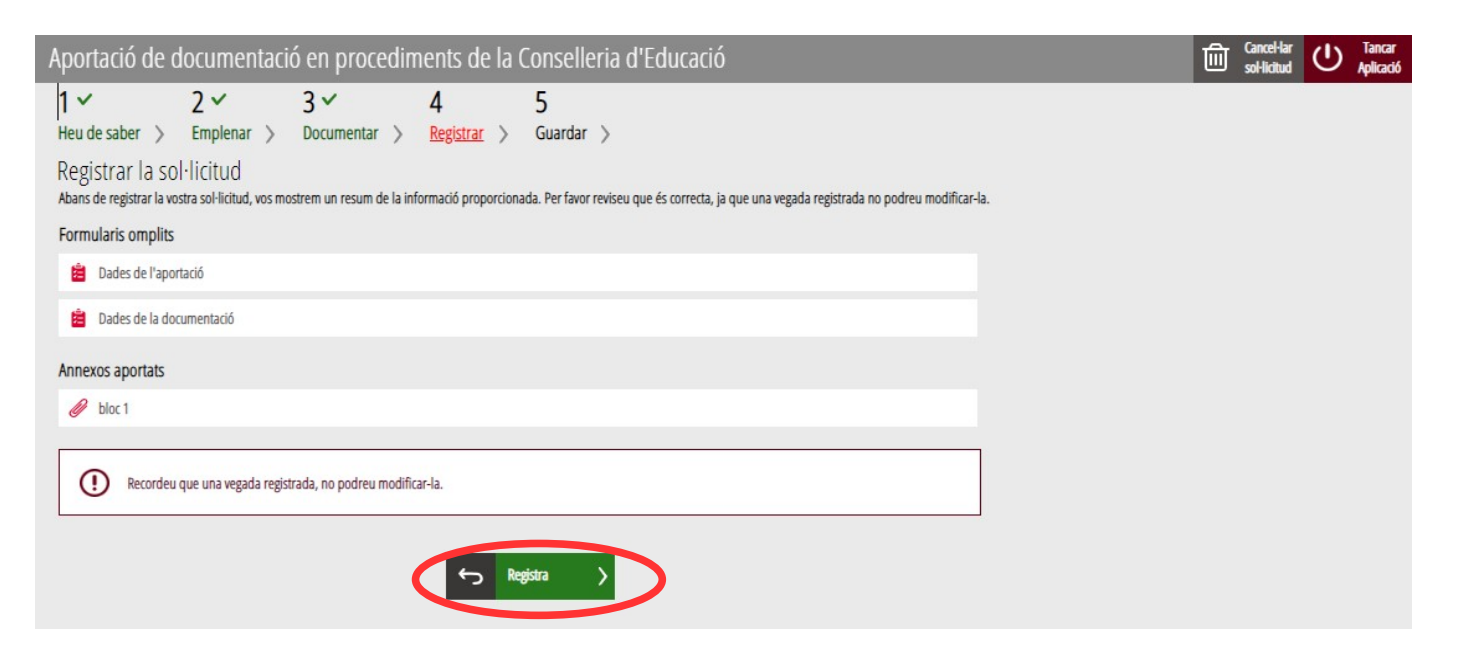

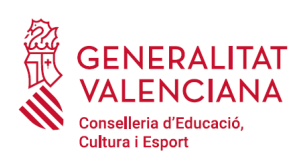

L'aplicació preguntarà si s'està segur de voler registrar el tràmit. Cal prémer el botó "*Acceptar*".

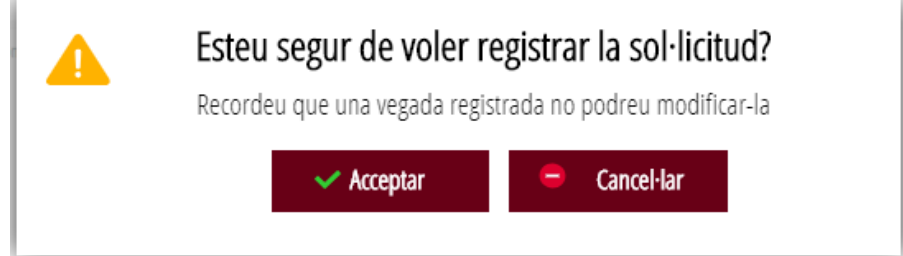

En acceptar, es redirigirà a una aplicació externa per a realitzar la signatura de la sol·licitud. Cal "*Acceptar*" per a seguir amb el procés de registre.

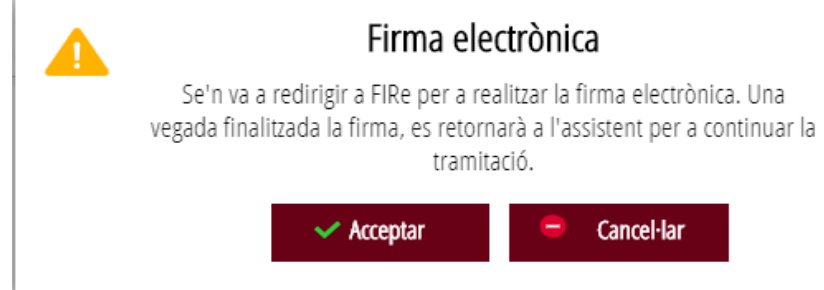

L'aplicació ofereix dues opcions per a realitzar la signatura i registre del tràmit:

#### A) CL@VE

Per a signar amb Cl@ve s'ha d'estar registrat en el sistema Cl@ve, tindre activada la clau permanent i conèixer la contrasenya. Solament podrà usar la signatura de Cl@ve si el registre en el sistema es va realitzar a través d'internet mitjançant certificat electrònic o personant-se en punt de registre. Si el registre es va realitzar mitjançant una carta d'invitació no podrà utilitzar la signatura de Cl@ve.

#### Seleccione el sistema de firma

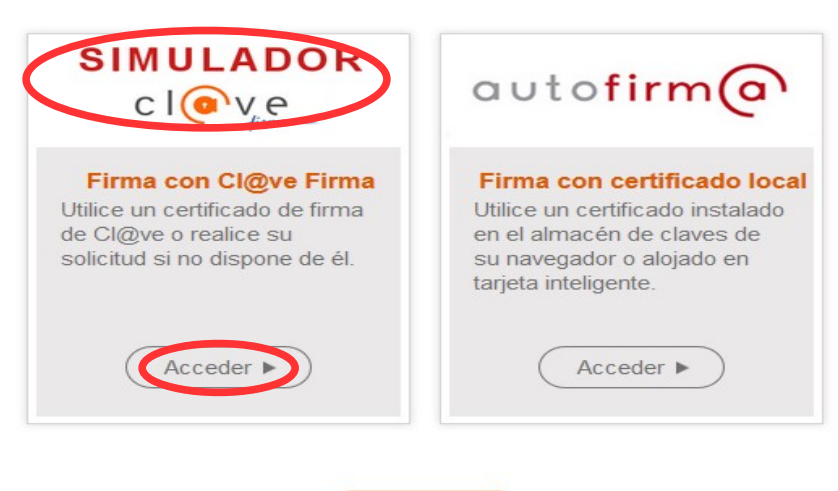

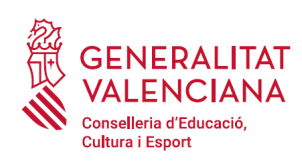

En triar l'opció de Cl $@ve$ , si és la primera vegada que s'utilitzarà Cl $@ve$  per a signar i registrar un tràmit l'aplicació mostrarà el següent missatge:

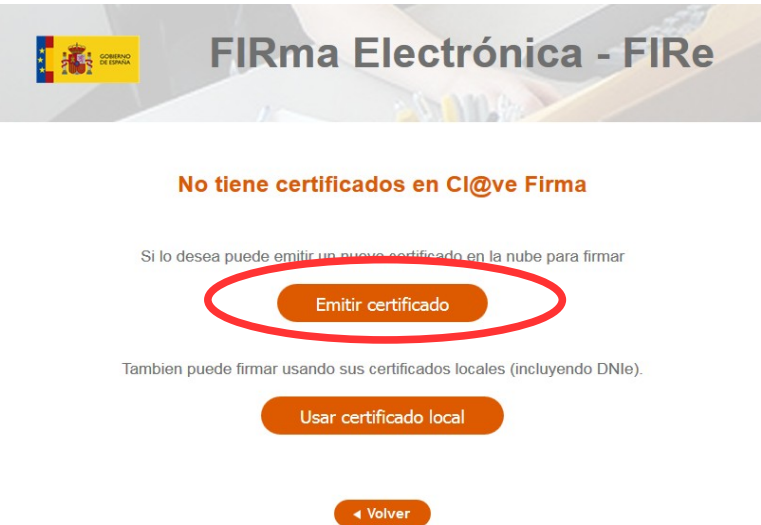

Si es tria l'opció "*Usar certificat local*", el procediment de signatura és com si s'haguera triat l'opció de "*Autofirma*", per la qual cosa es pot avançar al pas B), i fer ús d'un certificat emmagatzemat en l'equip personal i el programa *Autofirma*.

Si es tria l'opció "*Emetre certificat*", es generarà un certificat en el núvol per a utilitzar-lo en aquesta ocasió i en futurs usos.

Per a això s'ha de fer clic sobre l'opció "*Sol·licitar Certificat*".

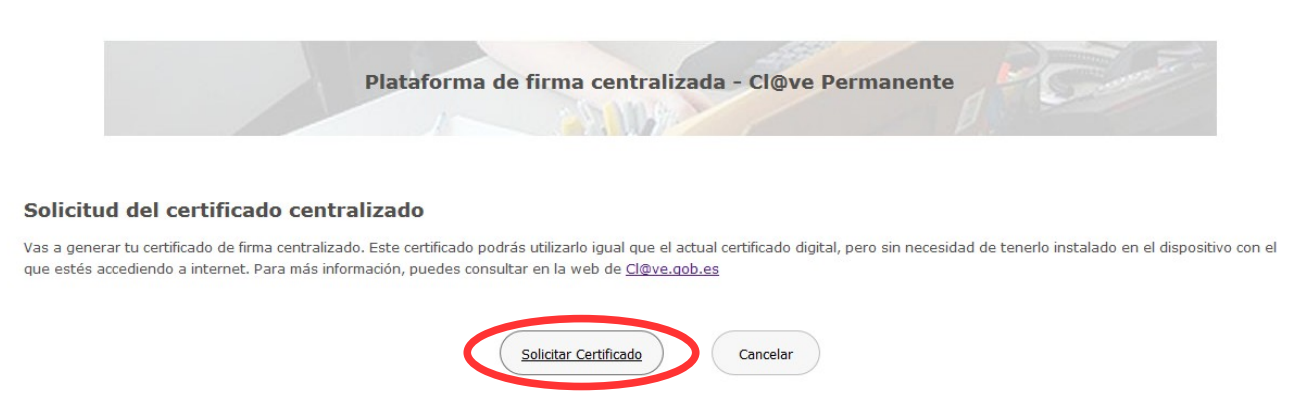

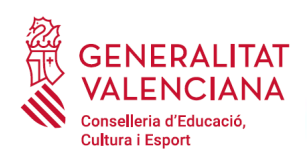

A continuació es requerirà a la persona aspirant la contrasenya de la seua Cl@ve permanent i fer clic a *"Emetre":*

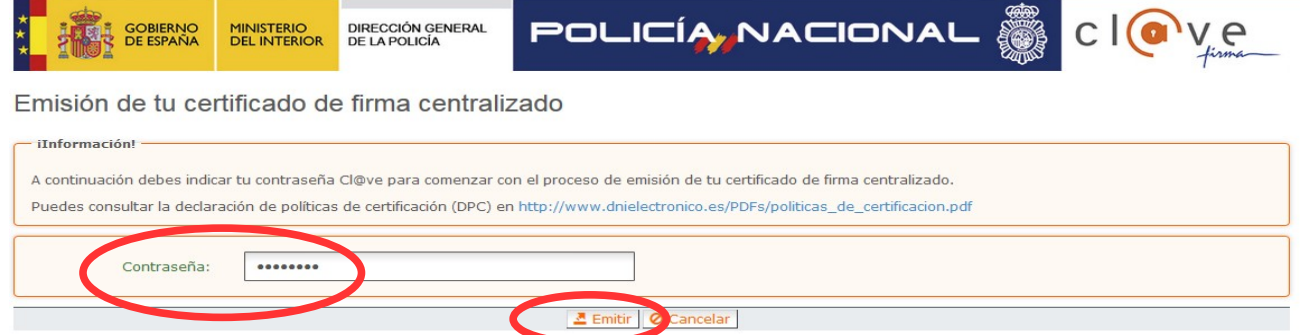

L'assistent enviarà un codi al mòbil personal de la persona aspirant. A més s'ha de marcar el check *"Accepte"* per a la generació del certificat. Després d'introduir el codi rebut en el mòbil es fa click a *"Emetre".*

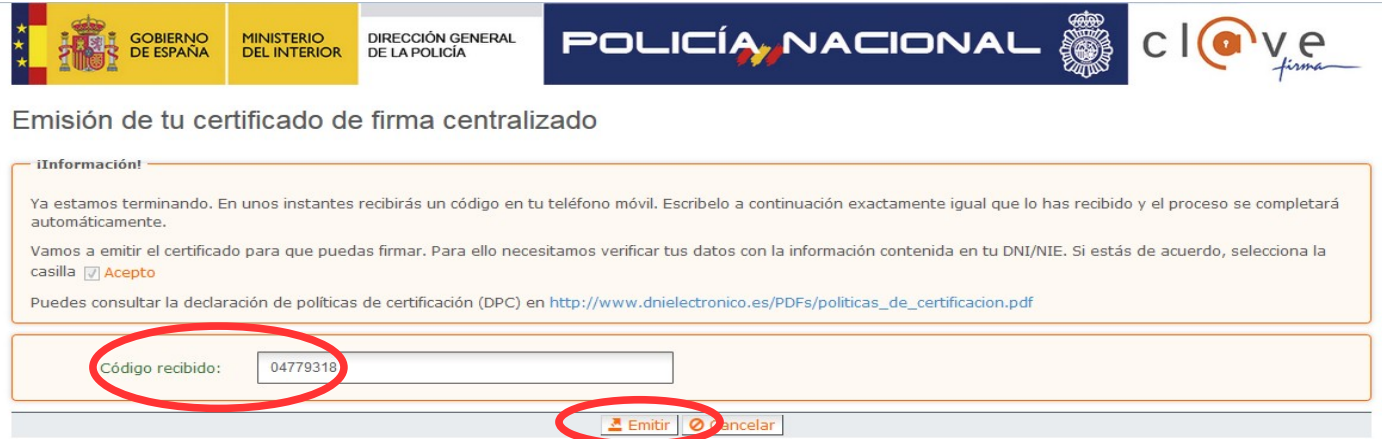

L'assistent informarà que s'ha generat el certificat. Aquest certificat s'emmagatzema en el núvol i estarà disponible per a futurs usos. Cal fer clic a "*Continuar*" per a seguir amb el registre del tràmit.

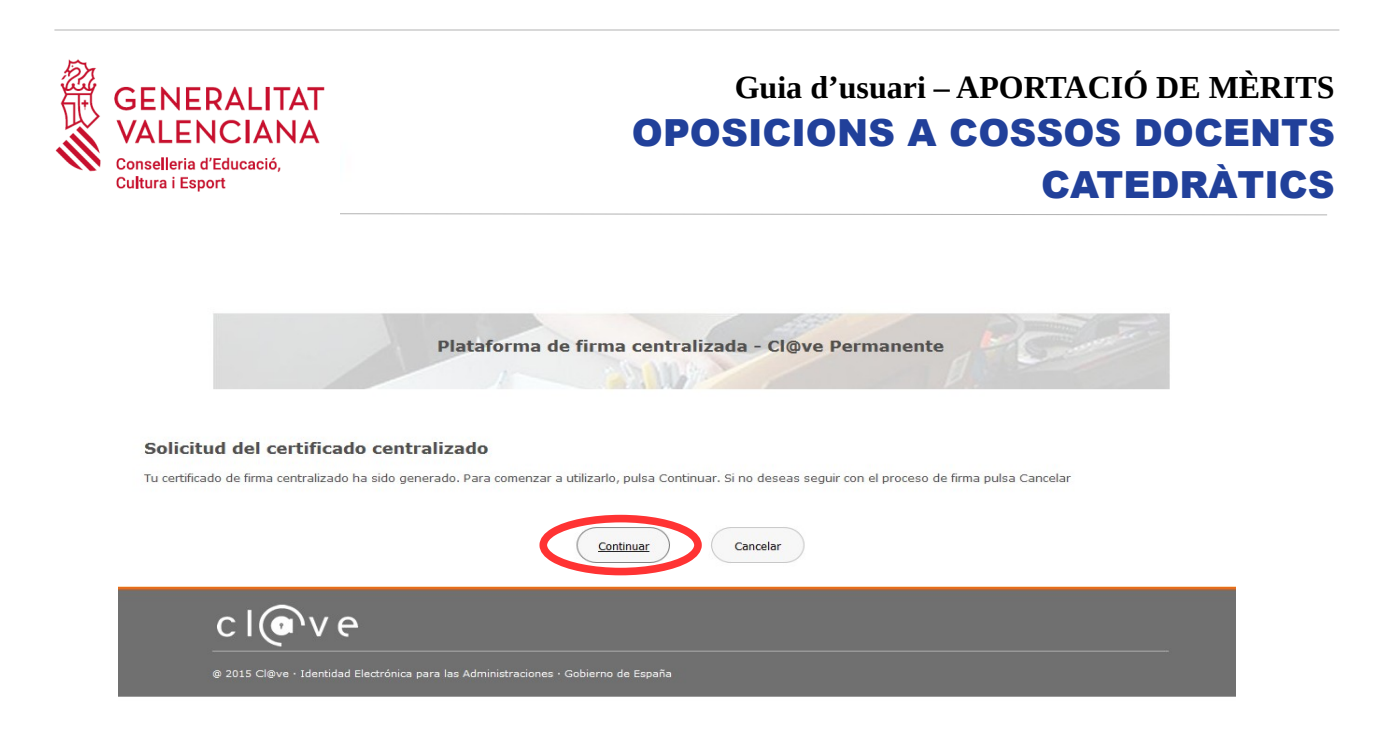

En fer clic a "*Continuar*" es mostrarà una pantalla amb el certificat que s'ha generat i emmagatzemat en el núvol. S'ha de fer clic a "*Seleccionar*" per a continuar. Si el certificat ja s'haguera generat en tràmits anteriors, en triar l'opció de registre amb "*Cl@ve*", s'accediria directament a aquesta pantalla per a seleccionar el certificat.

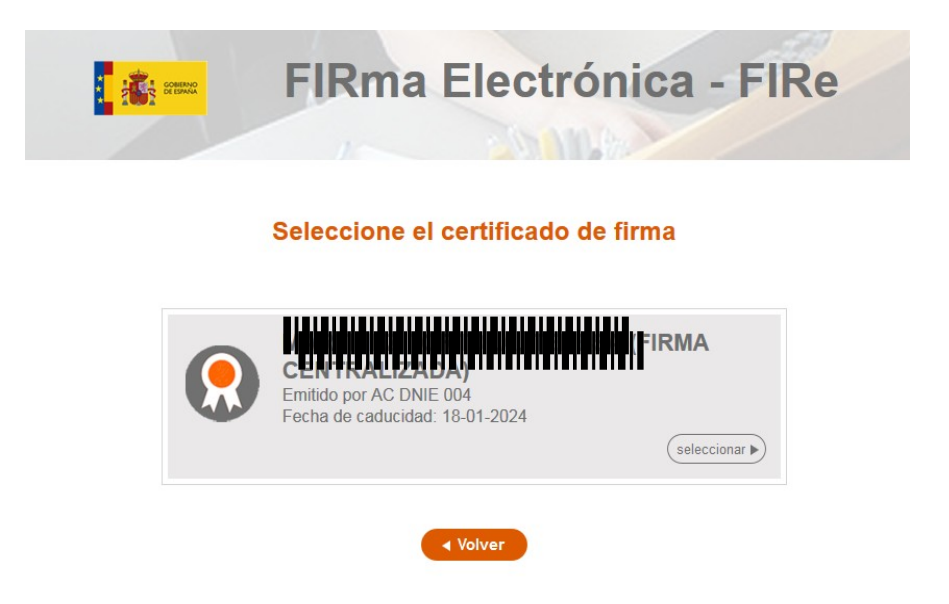

A continuació l'assistent de signatura sol·licitarà la contrasenya de la Cl@ve permanent i un nou codi que s'haurà rebut en el mòbil personal de la persona aspirant. S'introdueixen les dades i es fa clic a "Continuar":

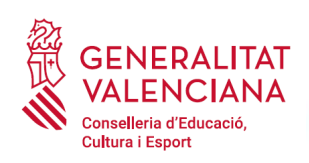

Plataforma de firma centralizada - Cl@ve Permanente

#### **Firma**

Para solicitar este trámite, es necesario que lo firmes mediante tu certificado de firma centralizado. De esta forma, tendrá la misma validez legal que si lo presentas presencialmente o utilizando certificado digital.

Para firmar, a continuación introduce tu contraseña y el código que te hemos enviado a tu móvil.

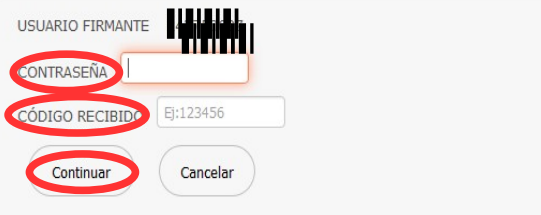

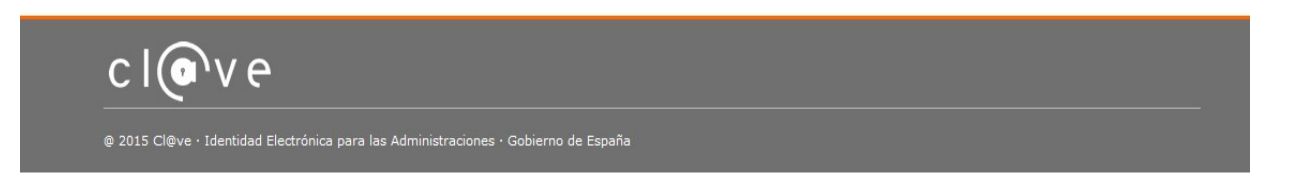

#### B) AUTOFIRMA

Si es tria l'opció *Autofirma*, s'ha de tindre instal·lat el programa en l'ordinador, tal com es va indicar anteriorment.

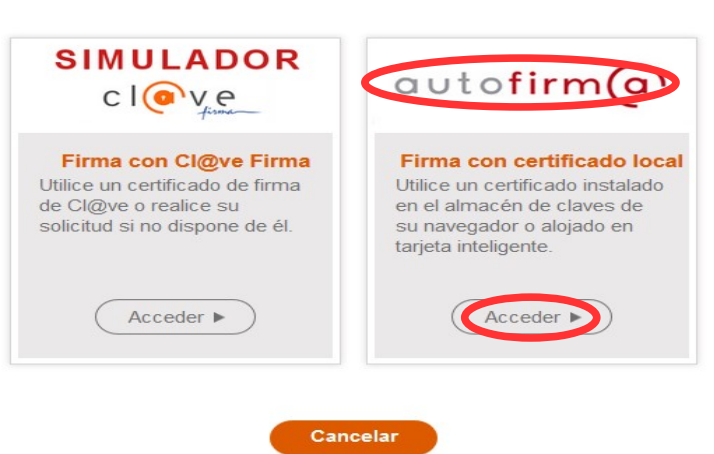

#### Seleccione el sistema de firma

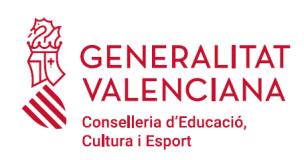

En seleccionar l'opció de *Autofirma,* l'aplicació mostra la següent pantalla sobre la qual cal fer clic en el botó *"Signar".*

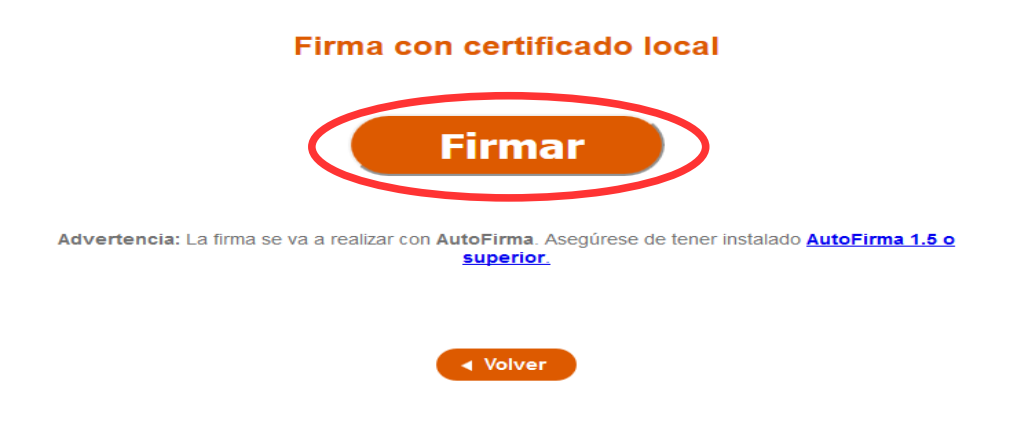

És possible que aparega una finestra per a triar el certificat amb el qual es desitja signar la sol·licitud. S'ha de seleccionar el certificat personal de la persona aspirant.

Independentment del mètode de registre triat, finalment s'haurà de mostrar la confirmació que s'ha registrat correctament. S'ha de prémer l'opció "*Acceptar*", per a avançar a l'últim pas del tràmit ("*Guardar*").

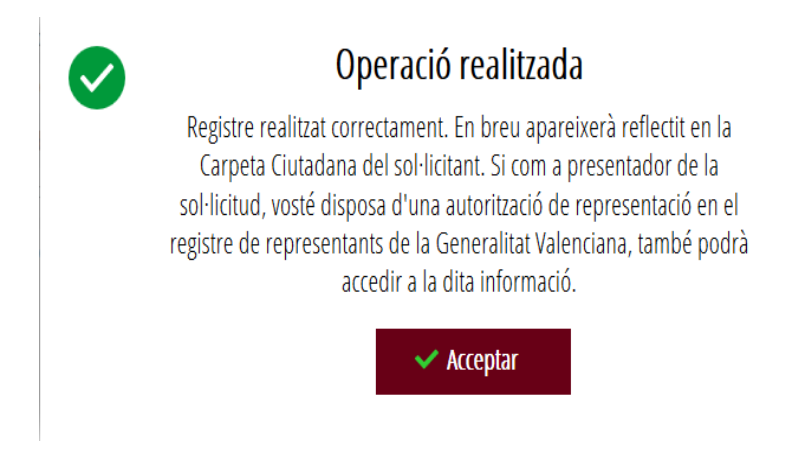

#### <span id="page-20-0"></span>**GUARDAR**

En aquest apartat es pot descarregar el justificant del tràmit. Es recomana descarregar-ho.

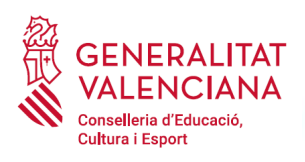

El justificant inclou una còpia de les dades de la sol·licitud i un justificant del registre del tràmit.

Si es desitja es pot valorar el servei oferit amb l'objectiu de millorar-lo.

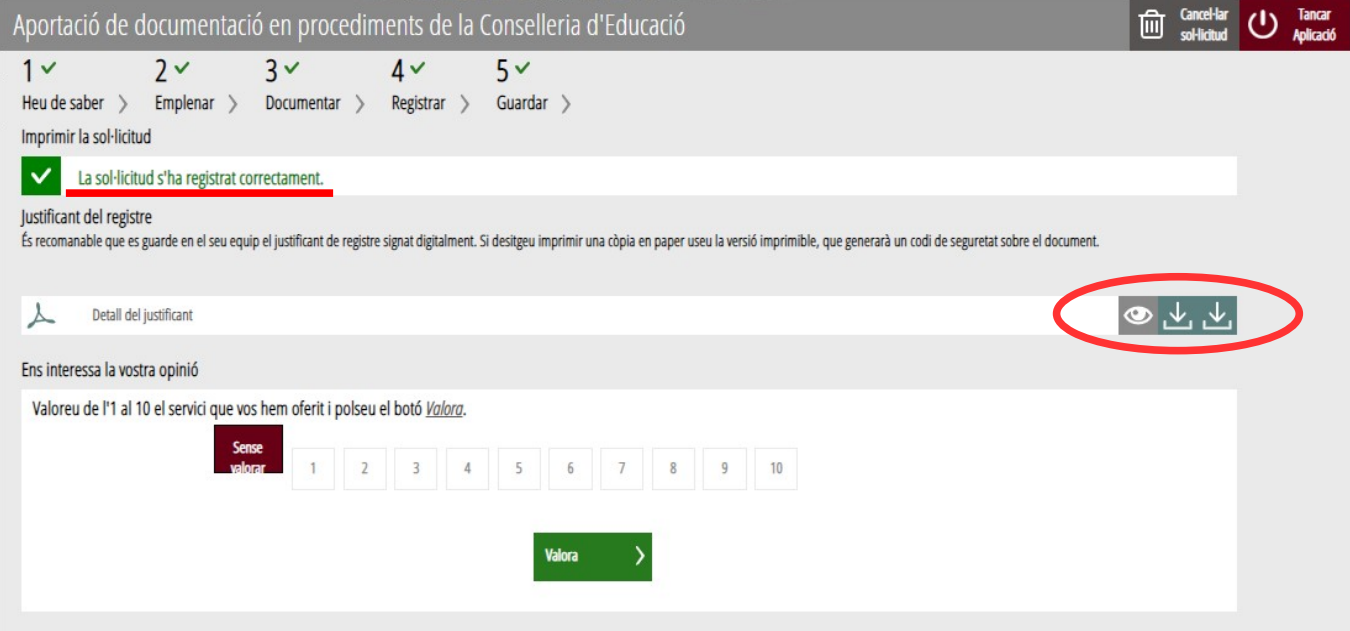

Si es puntua el servei i es fa clic en "*Valora*" apareixerà la següent pantalla des d'on es pot tancar l'aplicació, fent clic sobre l'opció "*Tancar aplicació*" que apareix en la part superior dreta de la pantalla:

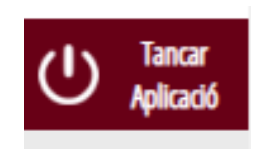

Si es desitja consultar telemàticament la sol·licitud (però no modificar-la), aquesta es troba emmagatzemada en l'apartat "*Sol·licituds entregades*" de la Carpeta Ciutadana de la persona aspirant. Si apareguera en l'apartat "*Sol·licituds en creació*" significa que no s'ha finalitzat la tramitació i per tant la sol·licitud no està entregada. Accés a la Carpeta Ciutadana: <https://www.tramita.gva.es/cdc/login.html?idioma=va>

En el següent punt es detalla com recuperar una sol·licitud que no està entregada (està en creació) per a finalitzar la seua tramitació.

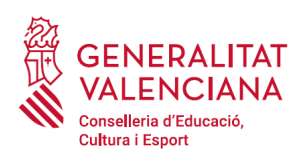

## <span id="page-22-0"></span>**RECUPERAR SOL·LICITUD A MEITAT TRAMITACIÓ**

Si a meitat del tràmit de sol·licitud s'abandona l'aplicació (per problemes tècnics o per error), el tràmit no s'ha perdut, podrà recuperar-se en un termini de 24 hores. En este termini no és necessari començar un nou tràmit, es pot recuperar el tràmit iniciat i finalitzar-lo.

El tràmit no finalitzat estarà guardat en la Carpeta Ciutadana de la persona aspirant.

La carpeta ciutadana és l'espai personal on queda emmagatzemada tota la informació generada, per mitjans electrònics, en les relacions entre el/la ciutadà/na i l'Administració Autonòmica.

Per a recuperar el tràmit, cal accedir a la Carpeta Ciutadana a través de l'enllaç: <https://www.tramita.gva.es/cdc>

Una vegada dins de la Carpeta Ciutadana, el tràmit, ha d'aparéixer en l'espai "*Sol·licituds en creació*". Si s'haguera presentat apareixeria en l'espai "*Sol·licituds entregades*" i tindria un número de registre en la columna "*Número*". Fer clic sobre el requadre "*Sol·licituds en creació*".

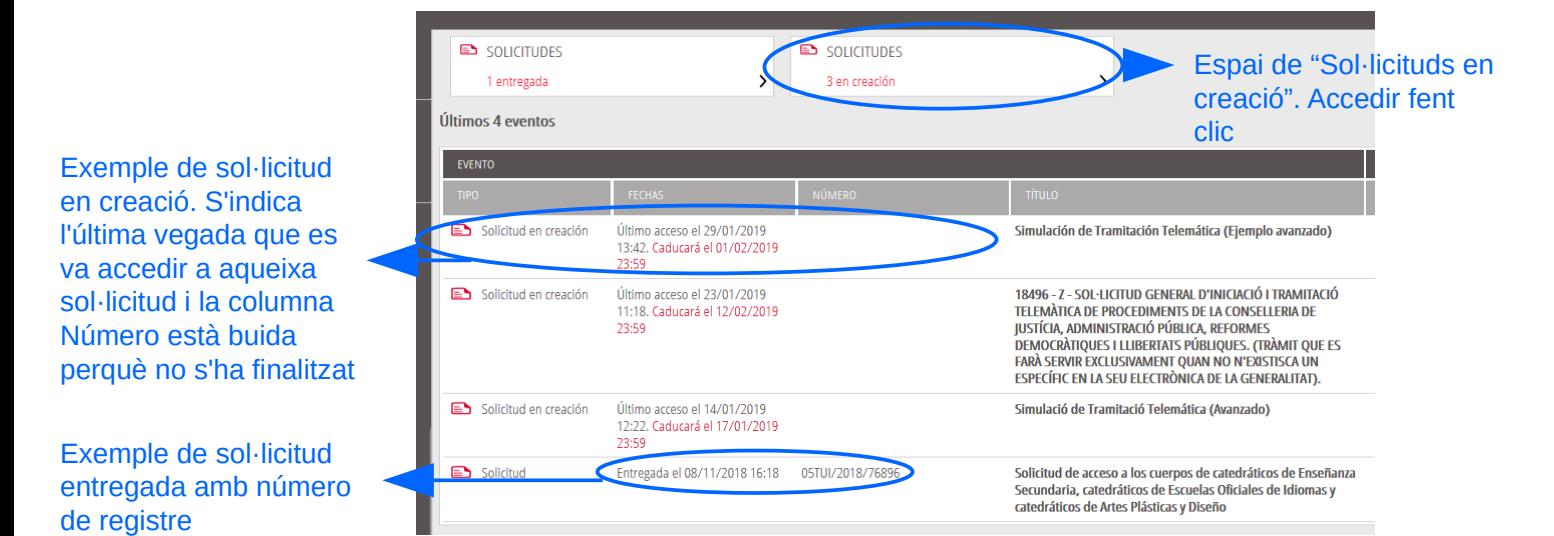

Una vegada dins de l'espai "*Sol·licituds en creació*" es busca la sol·licitud amb nom "*Aportació de documentació en procediments de la Conselleria d'Educació*" ( el nom podria variar) i es fa clic sobre el nom de la sol·licitud per a accedir a ella.

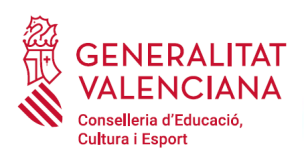

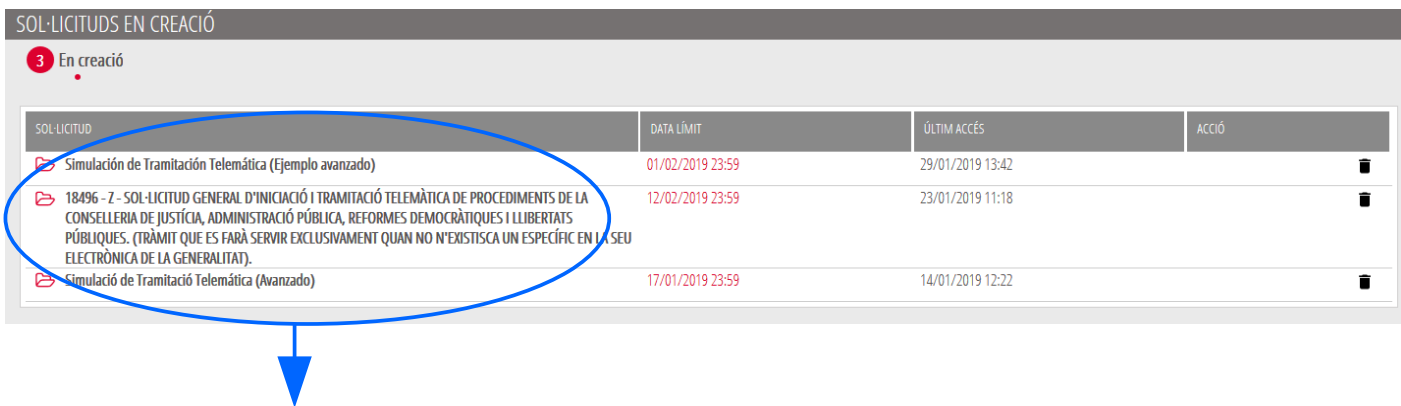

Buscar el tràmit i fer clic sobre el nom

Una vegada recuperada (oberta) la sol·licitud, aquesta es mostrarà en el pas en el qual es va quedar i es pot continuar amb la seua tramitació.

# <span id="page-23-0"></span>**SUPORT I INCIDÈNCIES**

- Dubtes i problemes amb l'ús de Cl@ve: telèfon **060** (servei prestat per l'Administració General de l'Estat, +34 902887060 per a trucades des de fora d'Espanya)
- Problemes amb la instal·lació i l'ús de certificats electrònics de l'Agència de Certificació de la Comunitat Valenciana (ACCV): telèfon **963985300**. O emplenant el formulari en http://www.accv.es/contacto
- Altres problemes tècnics amb el tràmit: telèfon **961040504.** Horari d'atenció: de dilluns a dijous de 8h a 19h i divendres de 8h a 15h.
- Dubtes sobre la convocatòria o com procedir: telèfon **012** (963866000 per a trucades des de fora de la Comunitat Valenciana).
- Llistat de preguntes freqüents publicat en l'apartat inscripció del portal de la conselleria, dels diferents cossos convocats (http://www.ceice.gva.es/va/web/rrhh-educacion/oposiciones)